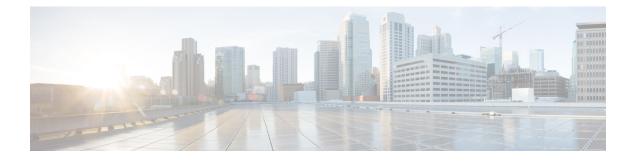

# **Managing Certificates**

This chapter includes the following sections:

- Managing the Server Certificate, page 1
- Generating a Certificate Signing Request, page 1
- Creating a Self-Signed Certificate, page 3
- Creating a Self-Signed Certificate Using Windows, page 5
- Uploading a Server Certificate, page 5

# **Managing the Server Certificate**

You can generate a certificate signing request (CSR) to obtain a new certificate, and you can upload the new certificate to the Cisco IMC to replace the current server certificate. The server certificate may be signed either by a public Certificate Authority (CA), such as Verisign, or by your own certificate authority.

### Procedure

| Step 1 | Generate the CSR from the Cisco IMC.                                                                                                    |                                                                                                    |  |
|--------|----------------------------------------------------------------------------------------------------|----------------------------------------------------------------------------------------------------|--|
| Step 2 | Submit the CSR file to a certificate authority that will issue and sign your certificate. If your organization generates its own self-signed certificates, you can use the CSR file to generate a self-signed certificate. |                                                                                                    |  |
| Step 3 | Upload<br>Note                                                                                                    | the new certificate to the Cisco IMC.<br>The uploaded certificate must be created from a CSR generated by the Cisco IMC. Do not upload a certificate that was not created by this method. |  |

# **Generating a Certificate Signing Request**

### **Before You Begin**

You must log in as a user with admin privileges to configure certificates.

#### Procedure

- **Step 1** In the Navigation pane, click the Admin tab.
- Step 2 On the Admin tab, click Certificate Management.
- **Step 3** In the Actions area, click the Generate New Certificate Signing Request link. The Generate New Certificate Signing Request dialog box appears.
- Step 4 In the Generate New Certificate Signing Request dialog box, update the following properties:

| Name                              | Description                                                                                                    |
|-----------------------------------|----------------------------------------------------------------------------------------------------|
| Common Name field                 | The fully qualified name of the Cisco IMC.                                                                                                    |
|                                   | By default the CN of the servers appears in CXXX-YYYYYY format,<br>where XXX is the model number and YYYYYY is the serial number<br>of the server.                                                                                                    |
|                                   | When you upgrade to latest version, CN is retained as is.                                                                                                    |
| Organization Name field           | The organization requesting the certificate.                                                                                                    |
| Organization Unit field           | The organizational unit.                                                                                                    |
| Locality field                    | The city or town in which the company requesting the certificate is headquartered.                                                                                                    |
| State Name field                  | The state or province in which the company requesting the certificate is headquartered.                                                                                                    |
| Country Code drop-down list       | The country in which the company resides.                                                                                                    |
| Email field                       | The email contact at the company.                                                                                                    |
| Self Signed Certificate check box | Generates a Self Signed Certificate.                                                                                                    |
|                                   | <ul> <li>After successful certificate generation, the Cisco IMC Web GUI restarts.</li> <li>Communication with the management controller may be lost momentarily and you will need to re-login.</li> <li>Note If enabled, CSR is generated, signed and uploaded automatically.</li> </ul> |

Note If Self-signed certificate is enabled, ignore steps 5 and

- 6.
- Step 5 Click Generate CSR.

The **Opening csr.txt** dialog box appears.

- Step 6 Perform any one of the following steps to manage the CSR file, csr.txt:
  - a) Click **Open With** to view csr.txt.
  - b) Click Save File and then click OK to save csr.txt to your local machine.

### What to Do Next

Submit the CSR file to a certificate authority that will issue and sign your certificate. If your organization generates its own self-signed certificates, you can use the CSR file to generate a self-signed certificate.

# **Creating a Self-Signed Certificate**

As an alternative to using a public Certificate Authority (CA) to generate and sign a server certificate, you can operate your own CA and sign your own certificates. This section shows commands for creating a CA and generating a server certificate using the OpenSSL certificate server running on Linux. For detailed information about OpenSSL, see http://www.openssl.org.

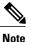

These commands are to be entered on a Linux server with the OpenSSL package, not in the Cisco IMC.

#### **Before You Begin**

Obtain and install a certificate server software package on a server within your organization.

#### Procedure

|        | Command or Action                                                                                                    | Purpose                                                                                                    |
|--------|----------------------------------------------------------------------------------------------------|----------------------------------------------------------------------------------------------------|
| Step 1 | <pre>openssl genrsa -out CA_keyfilename keysize Example: # openssl genrsa -out ca.key 1024</pre>                                                             | This command generates an RSA private key that will<br>be used by the CA.<br>Note To allow the CA to access the key without user<br>input, do not use the -des3 option for this<br>command.<br>The specified file name contains an RSA key of the<br>specified key size.                                                                                              |
| Step 2 | <pre>openssl req -new -x509 -days numdays -key CA_keyfilename -out CA_certfilename Example: # openssl req -new -x509 -days 365 -key ca.key -out ca.crt</pre> | This command generates a new self-signed certificate<br>for the CA using the specified key. The certificate is<br>valid for the specified period. The command prompts<br>the user for additional certificate information.<br>The certificate server is an active CA.                                                                                                  |
| Step 3 | <pre>echo "nsCertType = server" &gt; openssl.conf Example: # echo "nsCertType = server" &gt; openssl.conf</pre>                                              | This command adds a line to the OpenSSL configuration<br>file to designate the certificate as a server-only<br>certificate. This designation is a defense against a<br>man-in-the-middle attack, in which an authorized client<br>attempts to impersonate the server.<br>The OpenSSL configuration file openssl.conf contains<br>the statement "nsCertType = server". |
| Step 4 | <b>openssl x509 -req -days</b> numdays <b>-in</b><br>CSR_filename <b>-CA</b> CA_certfilename                                                                 | This command directs the CA to use your CSR file to generate a server certificate.                                                                                                    |

| Command or Action                                                                                                    | Purpose                                                  |
|----------------------------------------------------------------------------------------------------|----------------------------------------------------------|
| -set_serial 04 -CAkey CA_keyfilename -out<br>server_certfilename -extfile openssl.conf                                                           | Your server certificate is contained in the output file. |
| Example:<br># openssl x509 -req -days 365 -in<br>csr.txt -CA ca.crt -set_serial 04<br>-CAkey ca.key -out myserver05.crt<br>-extfile openssl.conf |                                                          |

This example shows how to create a CA and to generate a server certificate signed by the new CA. These commands are entered on a Linux server running OpenSSL.

```
# /usr/bin/openssl genrsa -out ca.key 1024
Generating RSA private key, 1024 bit long modulus
•••••
....+++++++
e is 65537 (0x10001)
# /usr/bin/openssl req -new -x509 -days 365 -key ca.key -out ca.crt
You are about to be asked to enter information that will be incorporated
into your certificate request.
What you are about to enter is what is called a Distinguished Name or a
DN.
There are quite a few fields but you can leave some blank
For some fields there will be a default value,
If you enter '.', the field will be left blank.
Country Name (2 letter code) [GB]:US
State or Province Name (full name) [Berkshire]: California
Locality Name (eq, city) [Newbury]: San Jose
Organization Name (eg, company) [My Company Ltd]: Example Incorporated
Organizational Unit Name (eg, section) []:Unit A
Common Name (eg, your name or your server's hostname) []:example.com
Email Address []:admin@example.com
# echo "nsCertType = server" > openssl.conf
# /usr/bin/openssl x509 -req -days 365 -in csr.txt -CA ca.crt -set serial 01 -CAkey ca.key -out server.crt
-extfile openssl.conf
Signature ok
subject=/C=US/ST=California/L=San Jose/O=Example Inc./OU=Unit
A/CN=example.com/emailAddress=john@example.com
Getting CA Private Key
```

#### What to Do Next

Upload the new certificate to the Cisco IMC.

## **Creating a Self-Signed Certificate Using Windows**

#### Procedure

- **Step 1** Open **IIS Manager** and navigate to the level you want to manage.
- Step 2 In the Features area, double-click Server Certificate.
- **Step 3** In the Action pane, click Create Self-Signed Certificate.
- **Step 4** On the **Create Self-Signed Certificate** window, enter name for the certificate in the **Specify a friendly name for the certificate** field.

Step 5 Click Ok.

# **Uploading a Server Certificate**

### **Before You Begin**

You must log in as a user with admin privileges to upload a certificate.

The certificate file to be uploaded must reside on a locally accessible file system.

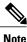

You must first generate a CSR using the Cisco IMC Certificate Management menu, and you must use that CSR to obtain the certificate for uploading. Do not upload a certificate that was not obtained by this method.

#### Procedure

- **Step 1** In the Navigation pane, click the Admin tab.
- **Step 2** On the Admin tab, click Certificate Management.
- **Step 3** In the Actions area, click Upload Server Certificate. The Upload Certificate dialog box appears.
- **Step 4** In the **Upload Certificate** dialog box, update the following properties:

| Name          | Description                                                                         |
|---------------|-------------------------------------------------------------------------------------|
| File field    | The certificate file you want to upload.                                            |
| Browse button | Opens a dialog box that allows you to navigate to the appropriate certificate file. |

**Step 5** Click Upload Certificate.